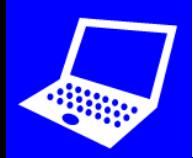

## **L.I. To handle data using ICT**

**O** Open Pages **<b>A** and tap **2** Tap **F** to create a chart to present some data: Good The Great The Super **Tap and hold to √ Tap & to set:**  $\vert \vert \sqrt{\text{Change the}}$ **chart colours or Edit Data Chart Title ON style** Legend OFF  **to delete X** Axis **Y Axis Double tap Add your data Title ON below to type in first 2 columns Axis Line ON sentences that √ Tap**  $\frac{1}{2}$  then **Series Names** ON **describe the Type titles Plot Columns as Series chart**  $\checkmark$ **www.simonhaughton.co.uk**